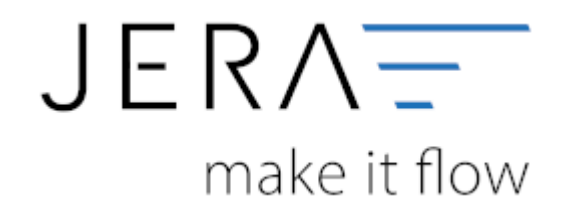

## **Jera Software GmbH** Reutener Straße 4

79279 Vörstetten

## **Inhaltsverzeichnis**

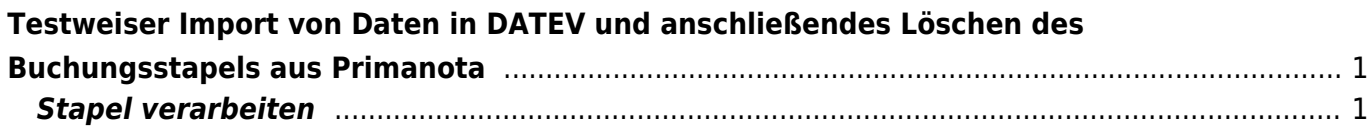

## <span id="page-2-0"></span>**Testweiser Import von Daten in DATEV und anschließendes Löschen des Buchungsstapels aus Primanota**

## <span id="page-2-1"></span>**Stapel verarbeiten**

Die Verarbeitung der Daten aus der Schnittstelle erfolgt im DATEV grundsätzlich über die Funktion "Stapelverarbeitung" (s. Abb. 1).

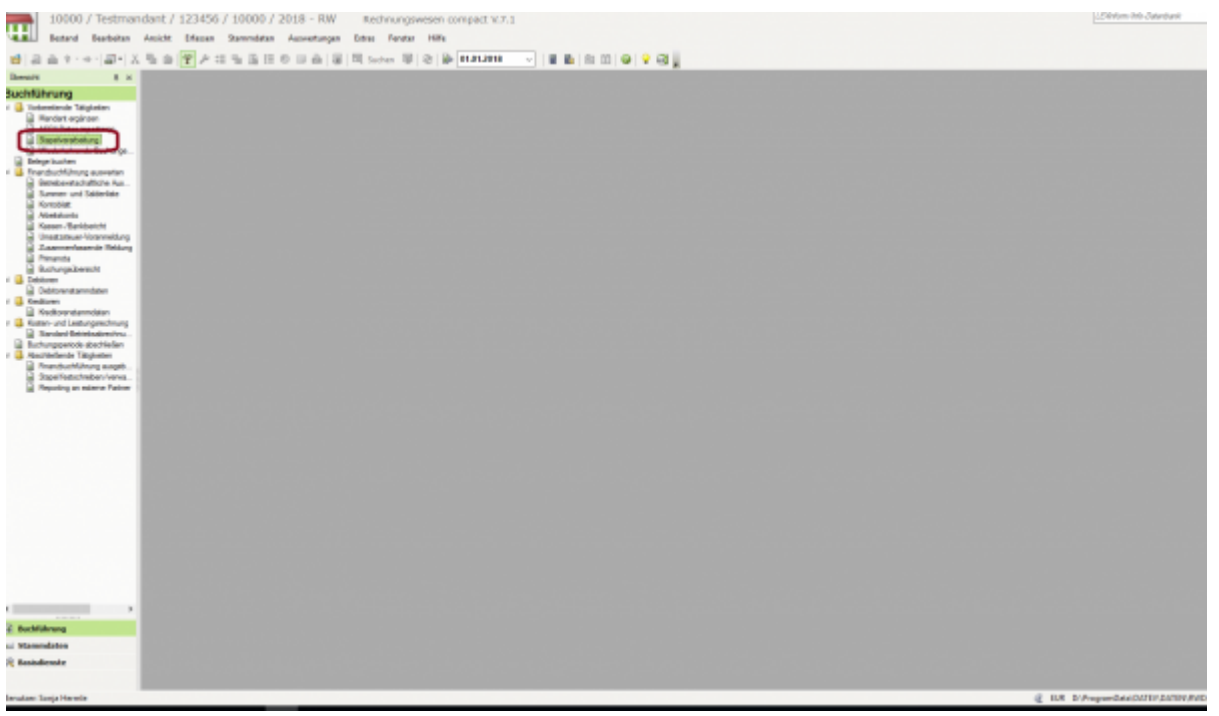

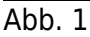

Durch die Auswahl der Funktion "Importieren" können Sie sich die vorhandenen Stapel aus dem Exportverzeichnis der Schnittstelle in das DATEV laden (s. Abb. 2).

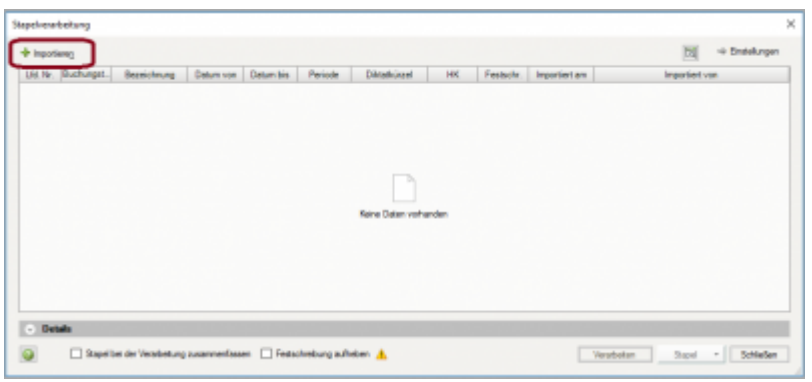

Abb. 2

Alle zur Verfügung gestellten Stapel aus der Schnittstelle werden Ihnen angezeigt. Durch Anklicken der Funktion "Importieren" kann jeweils ein Stapel ausgewählt werden (Abb. 3).

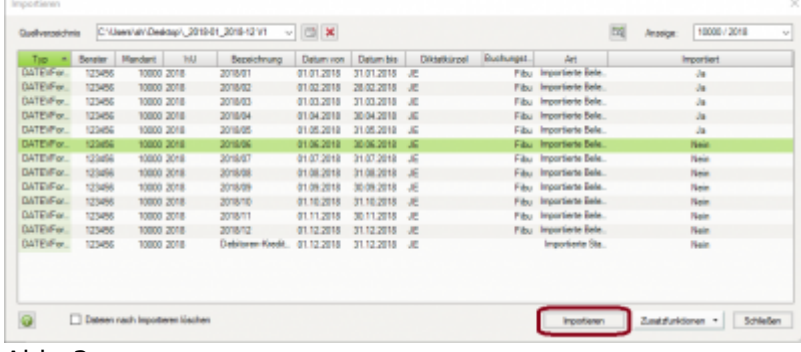

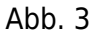

Klicken Sie anschließend auf den Button "Verarbeiten" (Abb. 4).

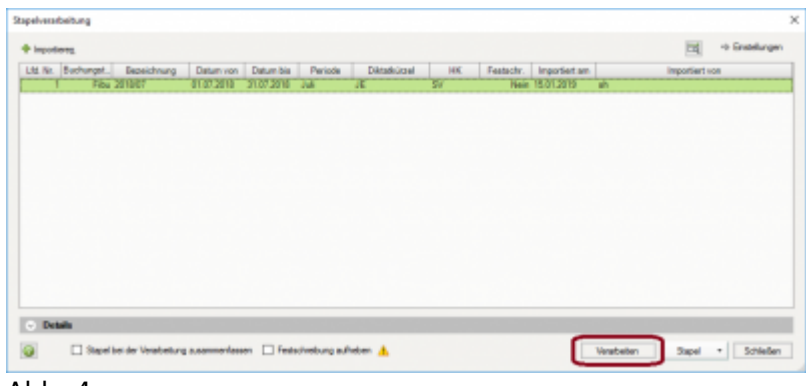

Abb. 4

Es wird Ihnen nochmals der Zeitraum angezeigt, für den im Stapel vorhandene Buchungen vorliegen. Nach Abgleich kann über den Button "OK" der Stapel importiert werden (Abb. 5).

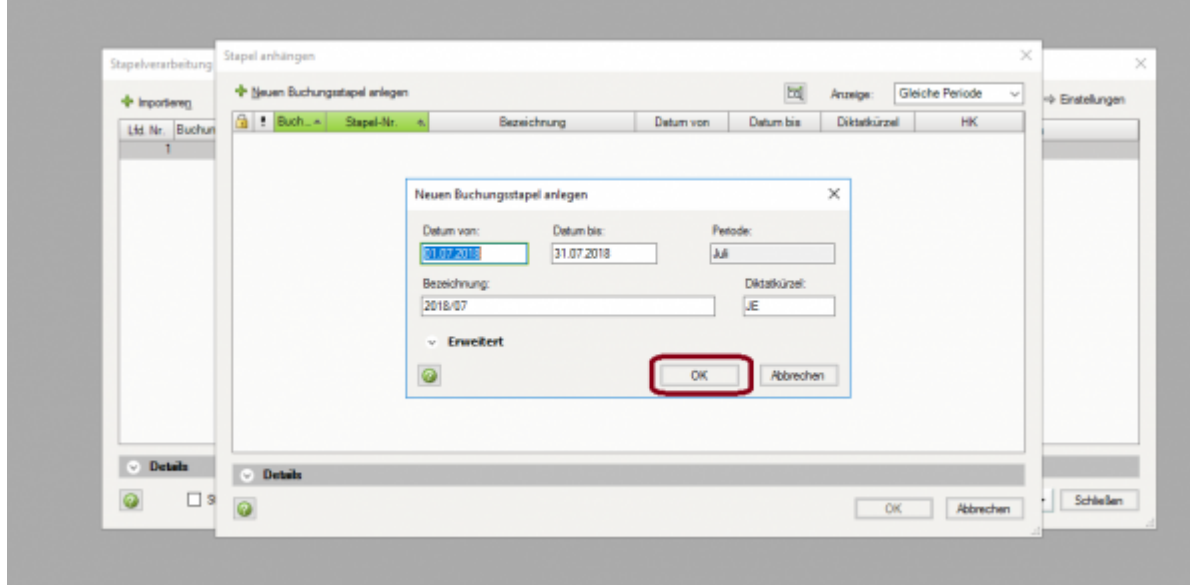

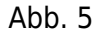

Zum Öffnen des Stapels klicken Sie bitte den Button "Öffnen" (Abb. 6).

|     |                          |                     |             |                  |            | 园   | Anzeige:     | Alle      | $\mathcal{V}_{\mathcal{M}}$ |
|-----|--------------------------|---------------------|-------------|------------------|------------|-----|--------------|-----------|-----------------------------|
|     | $Buch - 1$<br>Stapel-Nr. | $\mathcal{A}^{\pm}$ | Bezeichnung | <b>Datum von</b> | Datum bis  |     | Diktatkürzel | HK.       | Festacht.-Nr.               |
|     | Fibu 01-2018/0001        | 2018/01             |             | 01.01.2018       | 31.01.2018 | JE  |              | SV.       |                             |
|     | Fibu 02-2018/0001        | 2018/02             |             | 01.02.2018       | 28.02.2018 | JE. |              | <b>SV</b> |                             |
|     | Fibu 03-2018/0001        | 2018/03             |             | 01.03.2018       | 31.03.2018 | JE  |              | SV.       |                             |
|     | Fibu 04-2018/0001        | 2018/04             |             | 01.04.2018       | 30.04.2018 | JE  |              | <b>SV</b> |                             |
|     | Fibu 05-2018/0001        | 2018/05             |             | 01.05.2018       | 31.05.2018 | JE  |              | \$V       |                             |
| dh. | Fibu 06-2018/0001        | 2018/06             |             | 01.06.2018       | 30.06.2018 | JE  |              | \$V       |                             |
|     |                          |                     |             |                  |            |     |              |           |                             |
|     |                          |                     |             |                  |            |     |              |           |                             |
|     | $\vee$ Details           |                     |             |                  |            |     |              |           |                             |

Abb. 6

Zunächst wird Ihnen das Importprotokoll für den Buchungsstapel ausgegeben. Dieses enthält Hinweise und Fehlermeldungen, die eine sachliche Überarbeitung des Buchungsstapels erforderlich machen. Ein Arbeiten mit der Schnittstelle ist hier nicht möglich! Fehlerhafte Buchungen müssen entweder in der Warenwirtschaft bzw. im Shopsystem korrigiert und anschließend neu exportiert werden oder alternativ im DATEV selbst als Korrekturbuchungen vorgenommen werden.

Das Protokoll schließen Sie über den Button "Schließen" (Abb. 7).

| <b><i><u>Religion</u></i></b>                                                                                                    | <b><i><u>Relational</u></i></b> | a Orleans control<br>--     |                                                                                                    | <b>Turida</b> |  |  |
|----------------------------------------------------------------------------------------------------|---------------------------------|-----------------------------|----------------------------------------------------------------------------------------------------|---------------|--|--|
| To Englis de' Jessicology Gerifinatore crea-<br>at whether.                                                                                                    | <b>ADAMS</b>                    | <b>Bill Bushung Nr. Ct.</b> | Joseph TOTAL<br>$\frac{\partial \mathcal{L}_1}{\partial \mathcal{L}_2} \frac{\partial \mathcal{L}_2}{\partial \mathcal{L}_1} \frac{\partial \mathcal{L}_2}{\partial \mathcal{L}_2} = 1$<br>Department (FLT)<br>Salva Rolls pldg.<br>Mighal 1 ISLASE<br>Bachelanet Industries Museum as ago.<br>are of constants for \$1. |               |  |  |
| The Engine del Universities - Bertham reserva-<br>at a higher to                                                                                                    | <b>STUNIST</b>                  | 46 Bulletin W., 44          | <b>Mount ENGIN</b><br>Sill, Hallah Participation S.<br>TALL BUY<br><b>Kelly City</b><br>Don analysis of<br>Deter Coll. 219<br>Selephany 1, 992 and 21<br>Edit on 1200 production to apply<br>101 Inchestrate (M)                                                                                                    |               |  |  |
| They always place illustration<br>Installment arrestoris Ordokuskuspe auf<br>restate are entirely field rate to be<br>investment transmitting each a de-<br>restatement in april 1 handing<br>Formerberg Instaler - Enthrundent<br>der Kontenserier | <b>HO-SONA</b>                  | HE Bushures Mr. HAL         | <b>Joseph STREET</b><br><b>End-Hallen-Hannyalview: 3</b><br>三品<br>Dansburg, 2021<br>May 8-71 378<br><b>Backmanniers</b> (Talk Last)<br>and official contract for                                                                                                    |               |  |  |
| Fibrogarular in failabhi 1 au tar amál-tar<br><b>Texnibilities: \$1.54 m/s/family state-follow-</b>                                                                                                    | <b>REVAIL &amp;</b>             | 50 Bolivier W. Bill         | <b>Missac Midt</b><br>Sid, Hallah-Rentewidtary II<br>THE R. P.<br>King Boo's<br>Geardons (GA)<br><b>BY TONGINAL III</b><br>Dear Gill Ark<br><b>Delta 1 Selection</b><br>Subrupters Tarken (Str./2 3/2)<br>New Architecture (Inc.)                                                                                        |               |  |  |

Abb. 7

Entscheiden Sie sich für einen Import trotz Fehlermeldungen und Hinweisen, bietet DATEV Ihnen über das Setzen des Radiobuttons die Möglichkeit alle Buchungen trotz Fehler und Hinweisen zu übernehmen oder alternativ nur die korrekten Buchungssätze zu übernehmen. Treffen Sie Ihre Wahl und bestätigen Sie diese mit dem Button "OK" und verarbeiten Sie den Stapel über die Funktion "Verarbeiten" (Abb. 8).

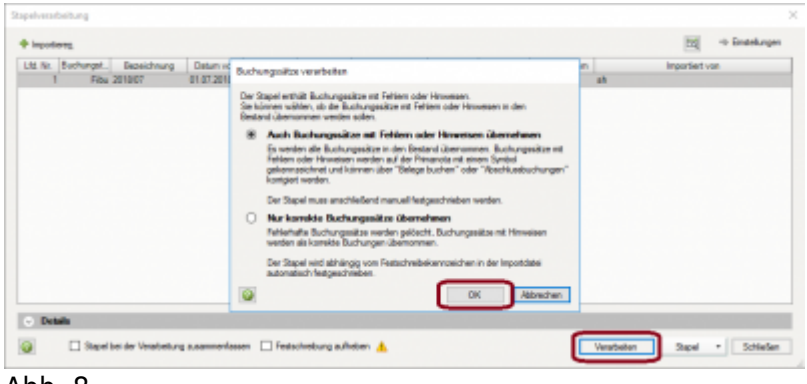

Abb. 8

Sie erhalten von DATEV die Rückmeldung nach Verarbeitung des Stapels wurde. Bestätigen Sie die Meldung mit dem Button "OK" (Abb. 9).

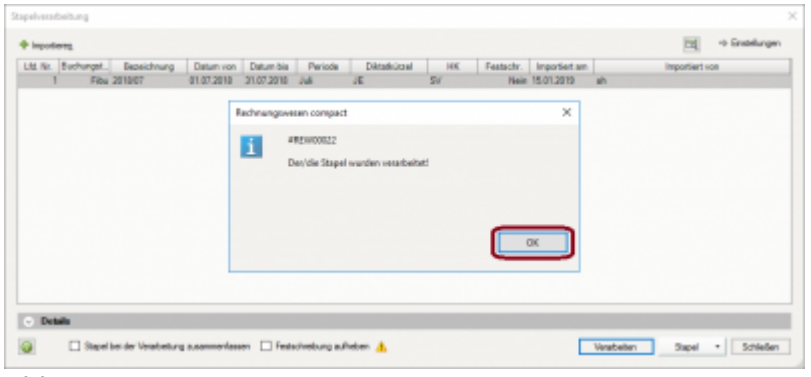

Abb. 09

Der Stapel ist zunächst noch nicht festgeschrieben und kann über die Funktion "Primanota" aufgerufen werden (Abb. 10).

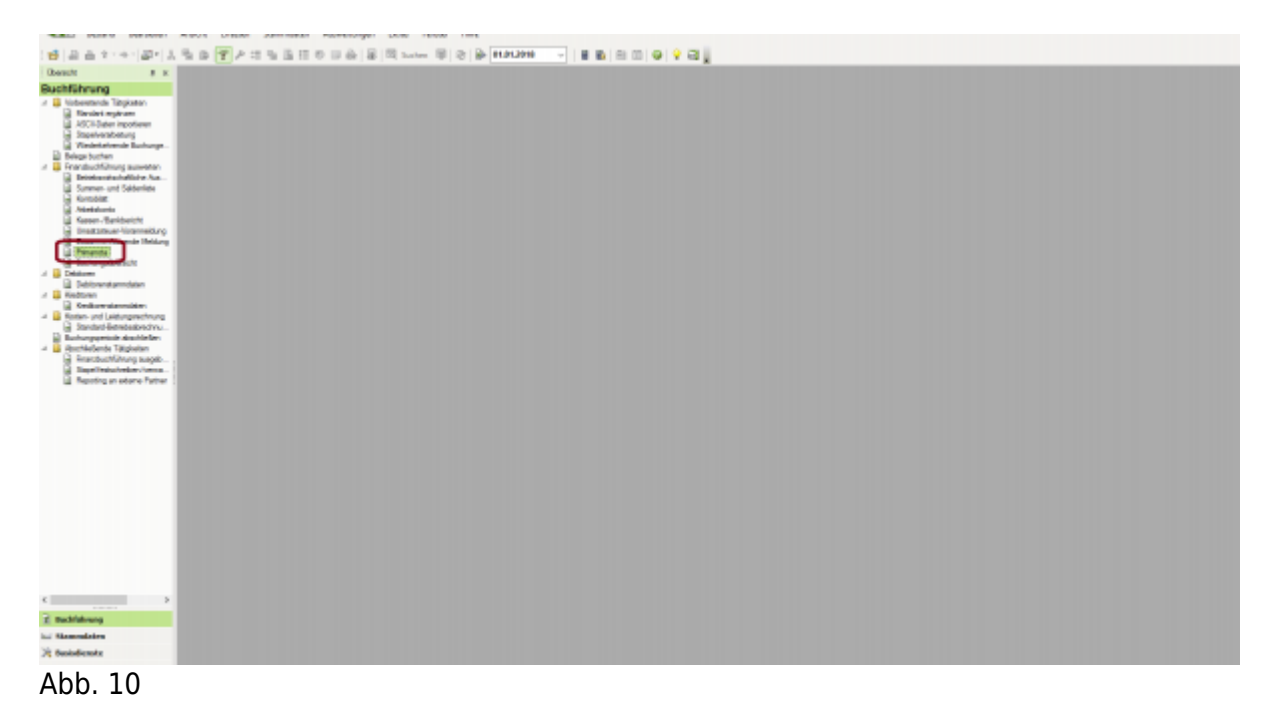

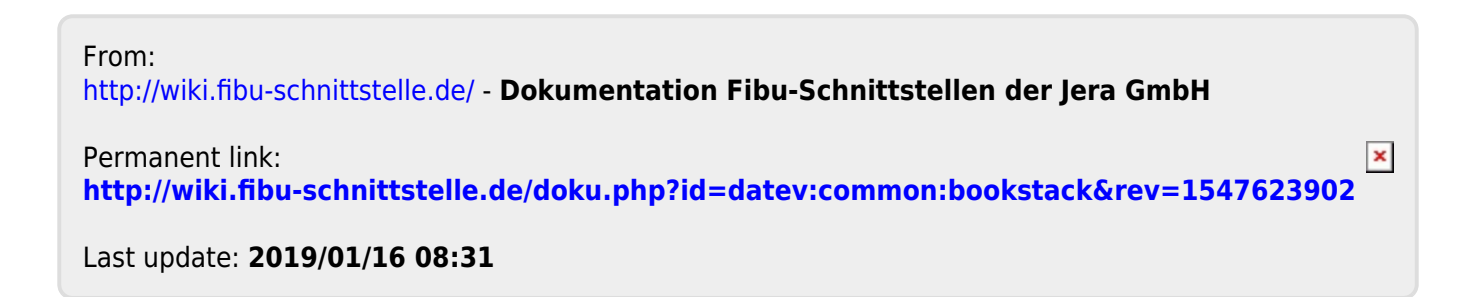